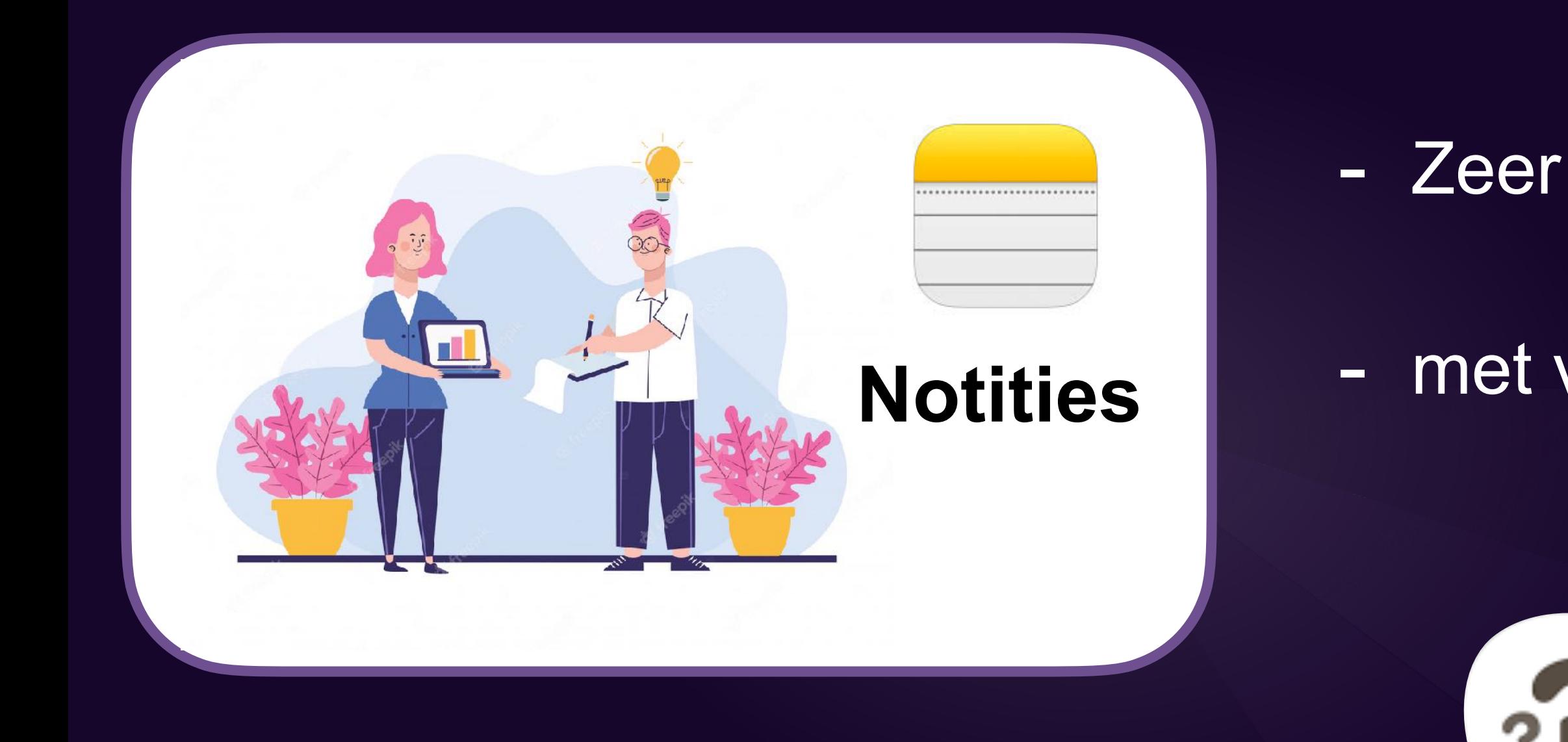

#### **Voordat u begint**

- De app synchroniseert alles via [iCloud](https://www.iculture.nl/uitleg/icloud/).
- Notities die je op je iPhone aanmaakt verschijnen daardoor automatisch op je iPad, [Mac](https://www.iculture.nl/mac/) en pc, waarop u bent ingelogd met dezelfde Apple ID.

- Configureer iCloud om uw notities up-to-date te houden op al uw apparaten.
- Open de Instellingen-app,
	- tik op '[uw naam]'
	- tik op iCloud'
	- schakel notities in.

- Zeer bruikbaar multimediaal kladblok

- met vele verstopte functies

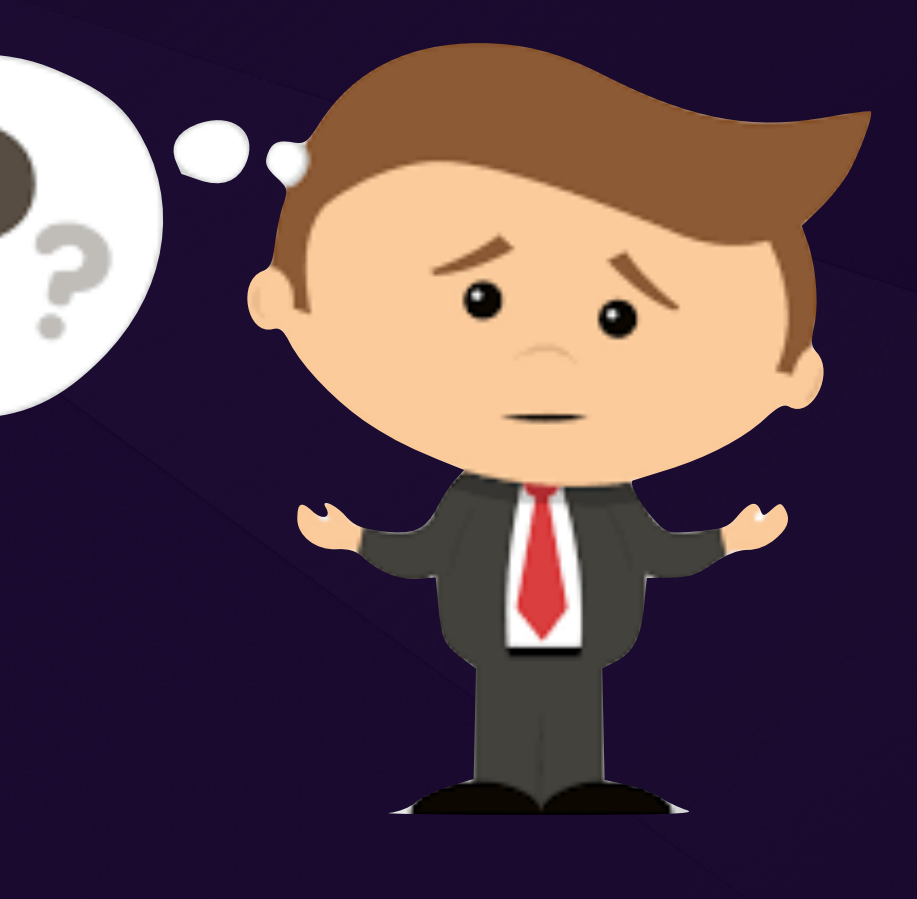

#### Nooit meer iets vergeten

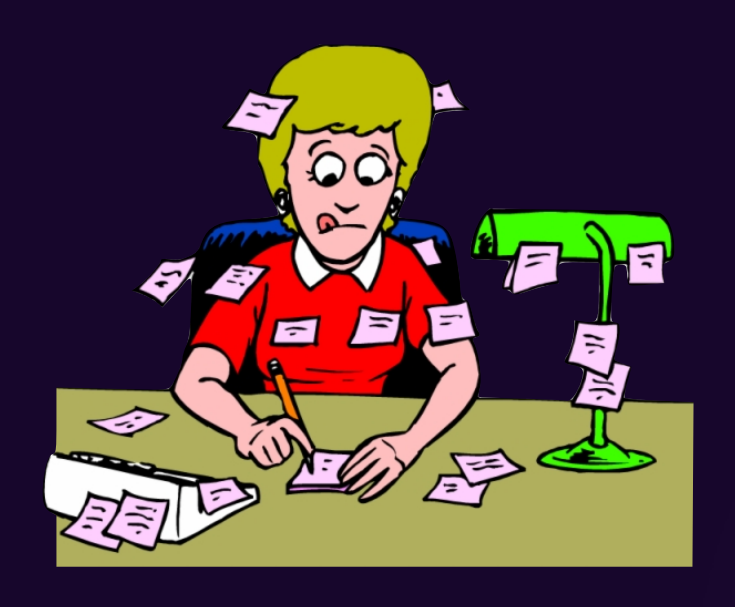

Toegang

## Notities

1. Klikken op de App

3. via bedieningspaneel

Wat langer/harder drukken op het icoon Deelmenu: Nieuwe notitie - checklist - foto - scan

instellingen / bedieningspaneel / meer regelaars

- Direct nieuwe notitie
- snelle notitie (sinds iOS 16 ook op iPhone)

Met snelle notities kun je in elke app en elk scherm op de iPhone snel ideeën vastleggen. vanuit een andere App (deelfunctie - notities ) vanaf iOS 16 = snelle notitie

4. Snelle notitie vanuit hoek beginscherm (iOS 16)

instellingen / Notities / Snelle notitie / hoekgebaren

- veeg vanuit linkerhoek
- veeg vanuit rechterhoek

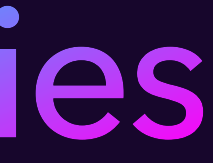

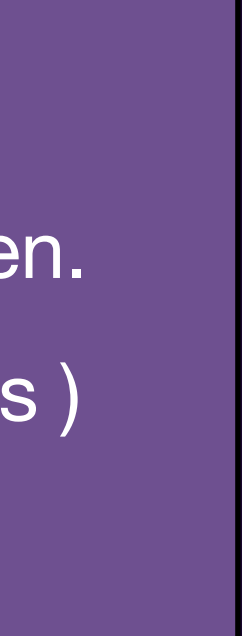

#### 2.Haptic Touch gebruiken ?

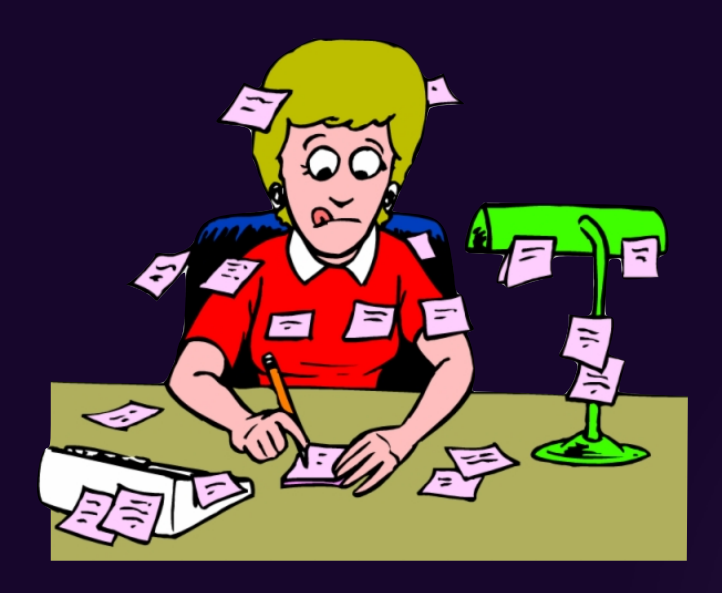

#### Tekstopmaak

## Notities

## begint een nieuwe notitie met grote dikke letters voor de titel,

• waarna de regels daaronder in gewone tekst verschijnen.

#### Met de opties voor tekstopmaak kun je zelf nog veel meer aanpassen.

- -
	-

• Je tikt hiervoor in de menubalk op de optie voor opmaak (*Aa***)** en kiest één van de opties. • Je kan horizontaal scrollen om uit meer opties te kiezen, naast *Titel*, *Koptekst* en *Subkop*. • Met de knoppen voor vet, cursief en andere tekstopmaak mogelijkheden.

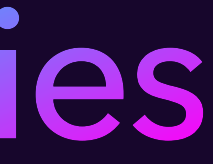

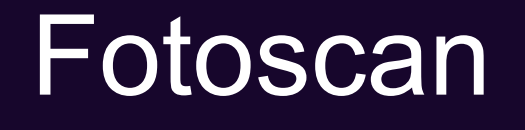

# Notities

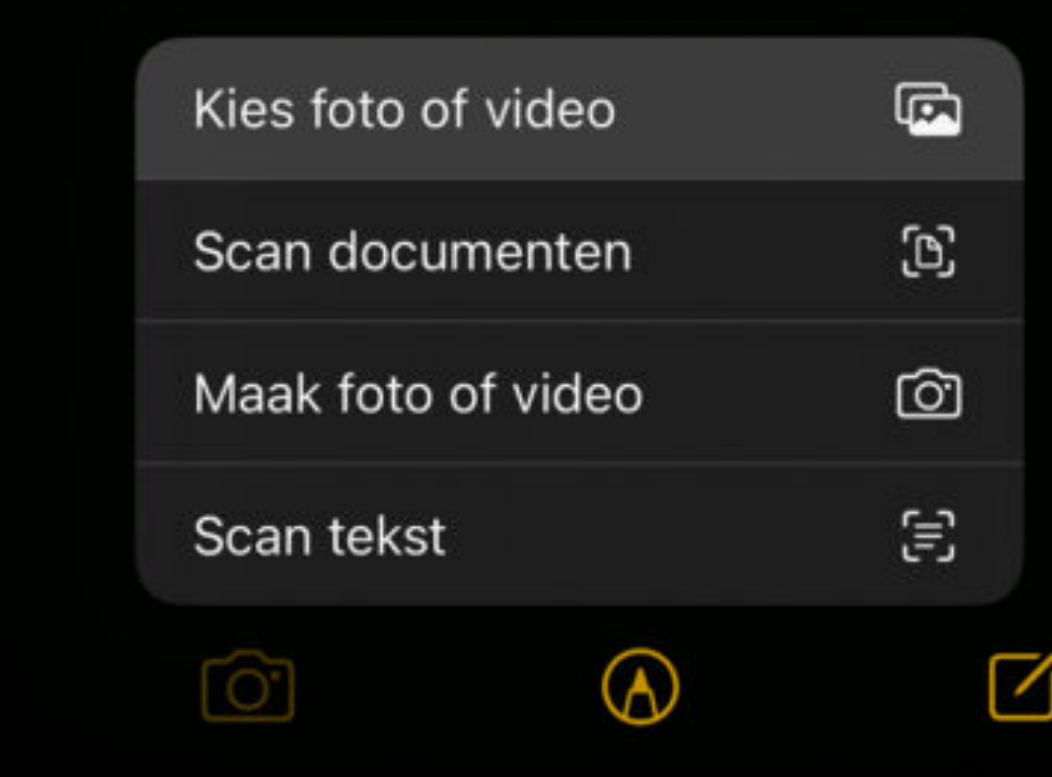

 $\frac{1}{20}$ 

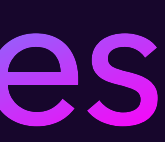

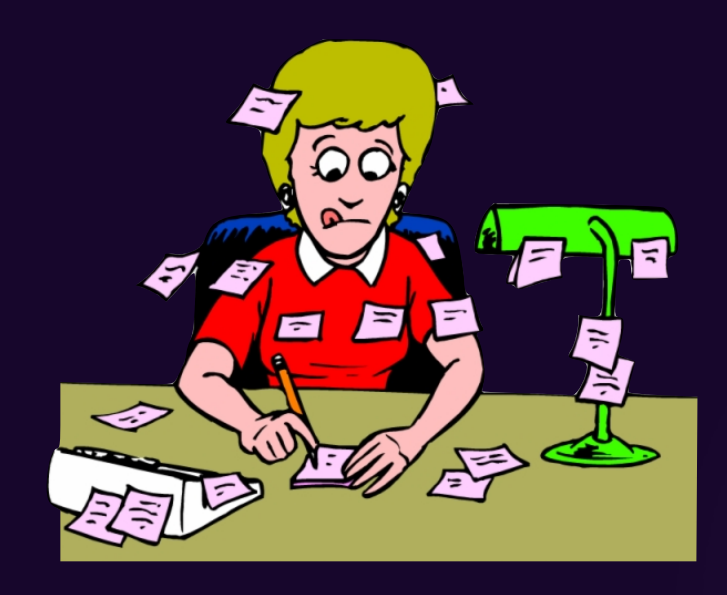

## De app Notities bevat ook een ingebouwde 'fotoscanner'.

- In principe (standaardinstelling) werkt alles volautomatisch en wordt de foto gemaakt zodra het document in beeld herkend is en rechtgetrokken.
- Je kunt aansluitend direct eventuele volgende pagina's fotograferen, wat lekker snel werkt.

Tik op de cameraknop en kies de optie **Scan documenten** 

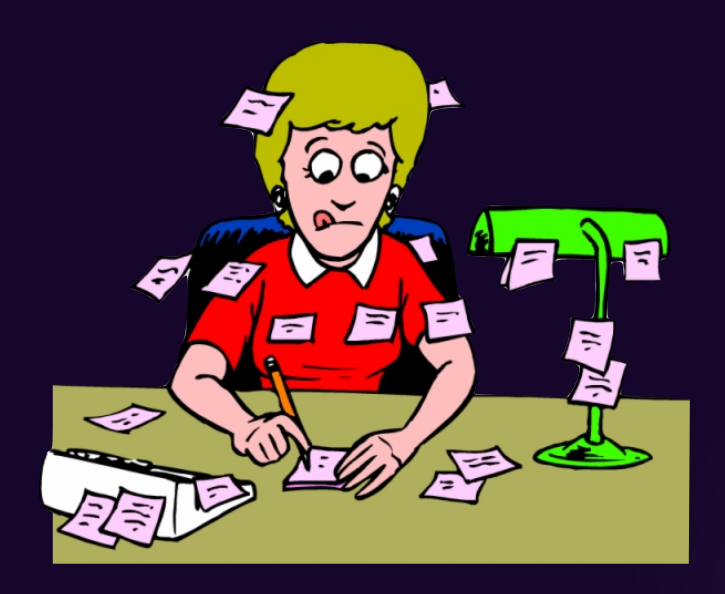

## To do lijst

# Notities

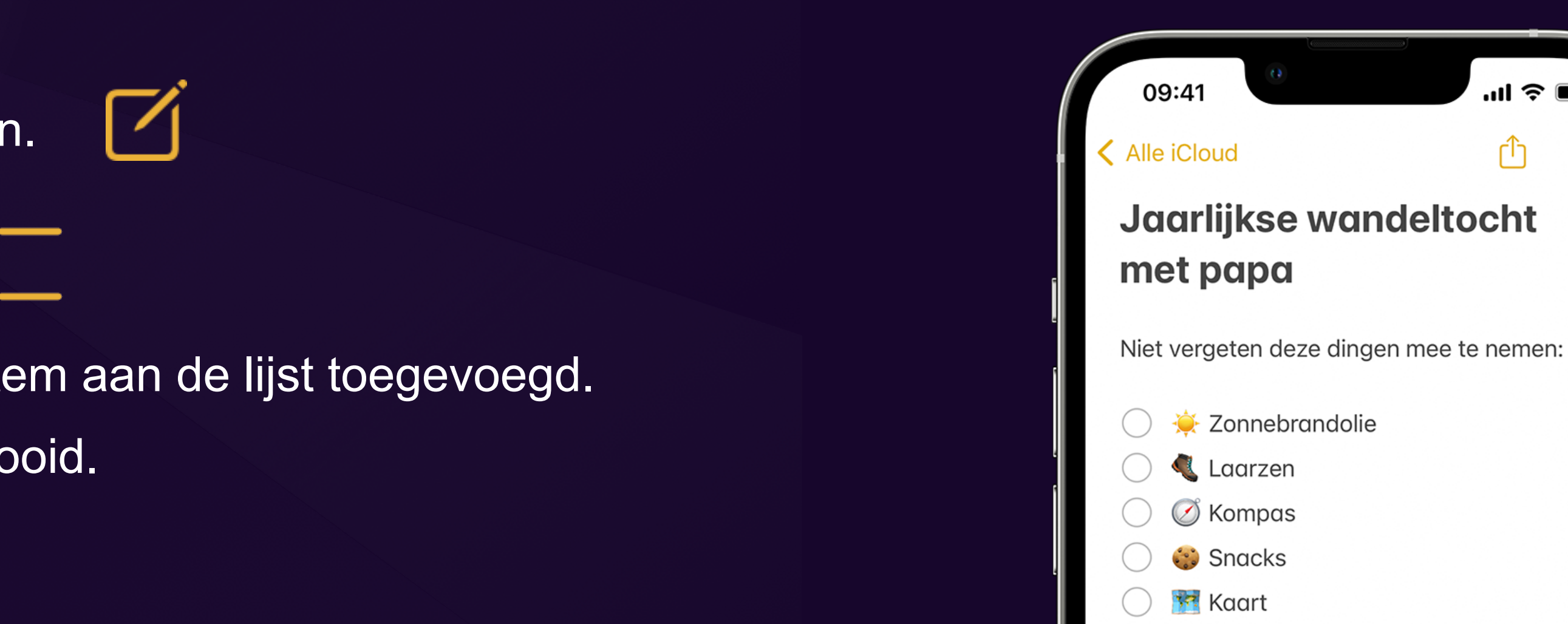

Zaklamp

- $\rightarrow$  Eerstehulpkit
- **N**<sup>8</sup> Waterfles
- Handzeep
- Slaapspullen

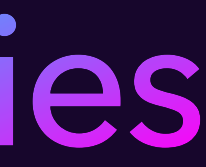

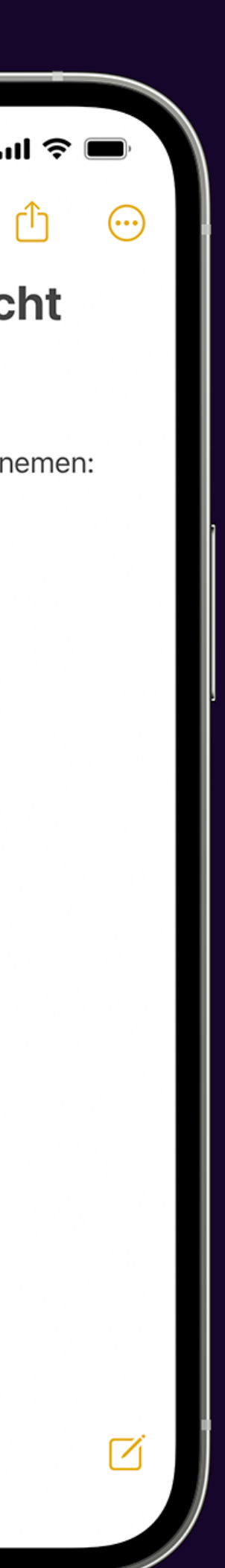

- plaats je de cursor op de plek waar je wilt beginnen.
- Tik vervolgens op de knop 'Checklist' en maak je lijst aan.

Om een lijst aan te maken in een bestaande notitie,

Tik op de knop 'Nieuw' om een nieuwe notitie aan te maken.

- Voer een titel in en tik op Return.
- `Tik op de knop 'Checklist' om de lijst te starten.  $\Omega$  — Iedere keer dat je op Return tikt, wordt er een nieuw item aan de lijst toegevoegd.
- Tik op de lege cirkel om een item te markeren als voltooid.

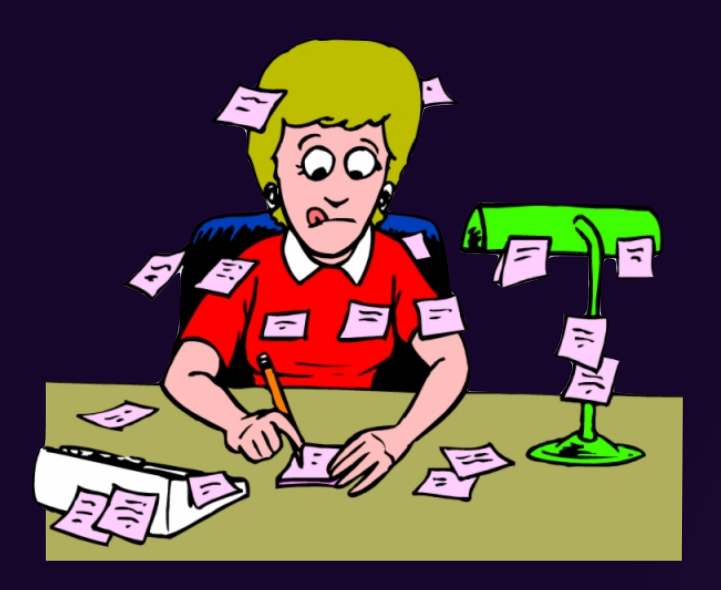

#### Slimme mappen

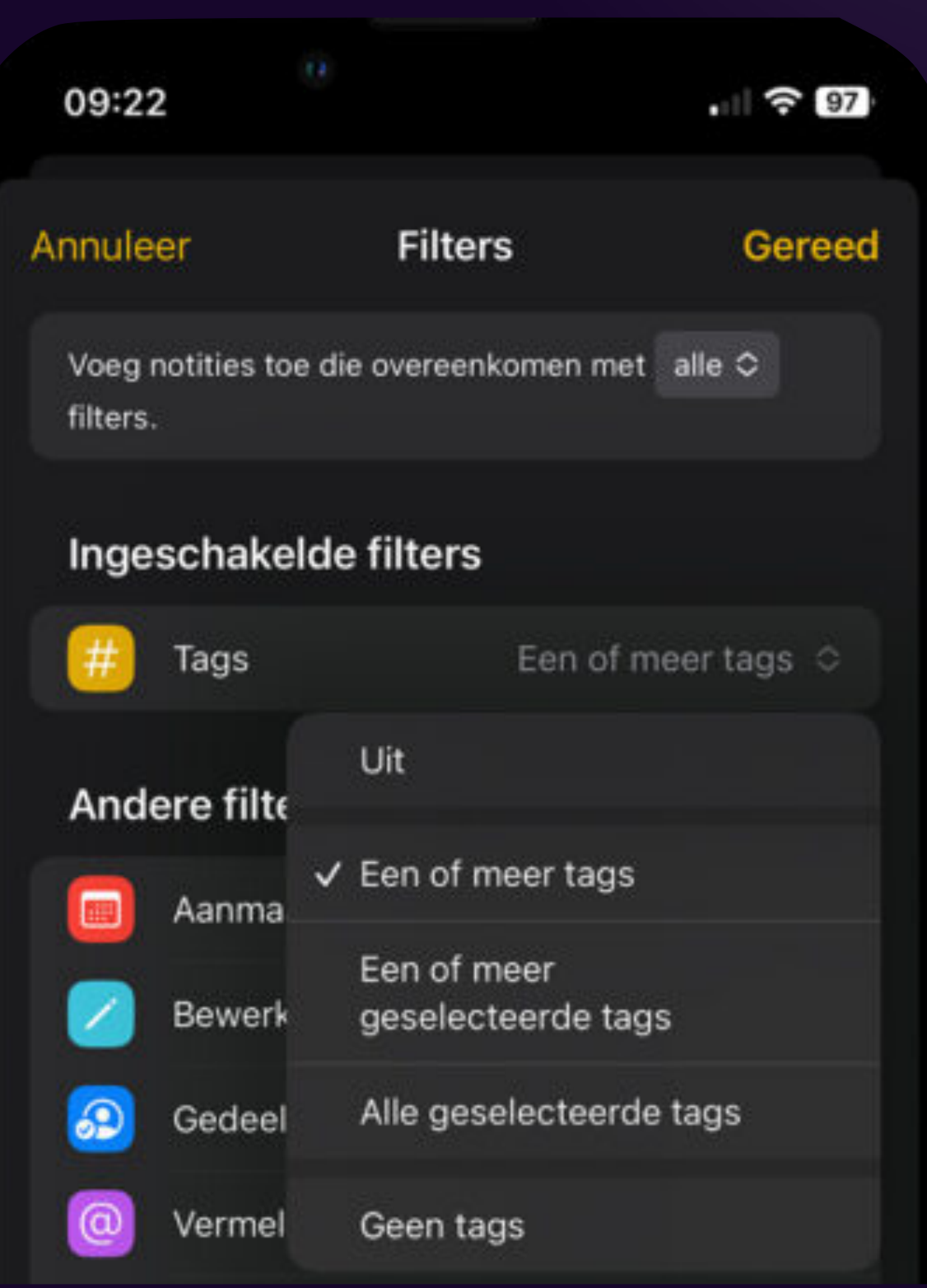

## Notities

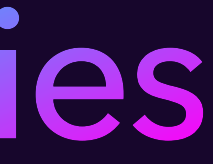

Een slimme map aanmaken doe je als volgt:

- 1. Open de Notities-app en tik linksonder op het icoontje 'Nieuwe map';
- 2. Tik op 'Zet om in slimme map' en tik op 'Tags';
- 3. Kies hoeveel en welke tags je wilt gebruiken;
- 4. Tik op 'Gereed'.

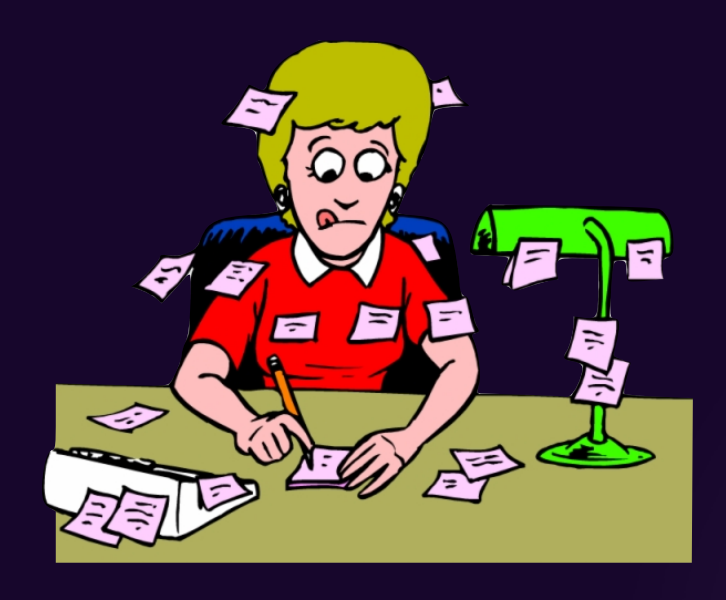

### Bijlagen

# Notities

- 1. Open de app Notities en tik op de map waar je notities met bijlagen staan;
- 2. Tik rechtsboven op de drie puntjes en tik op 'Bekijk bijlagen'.

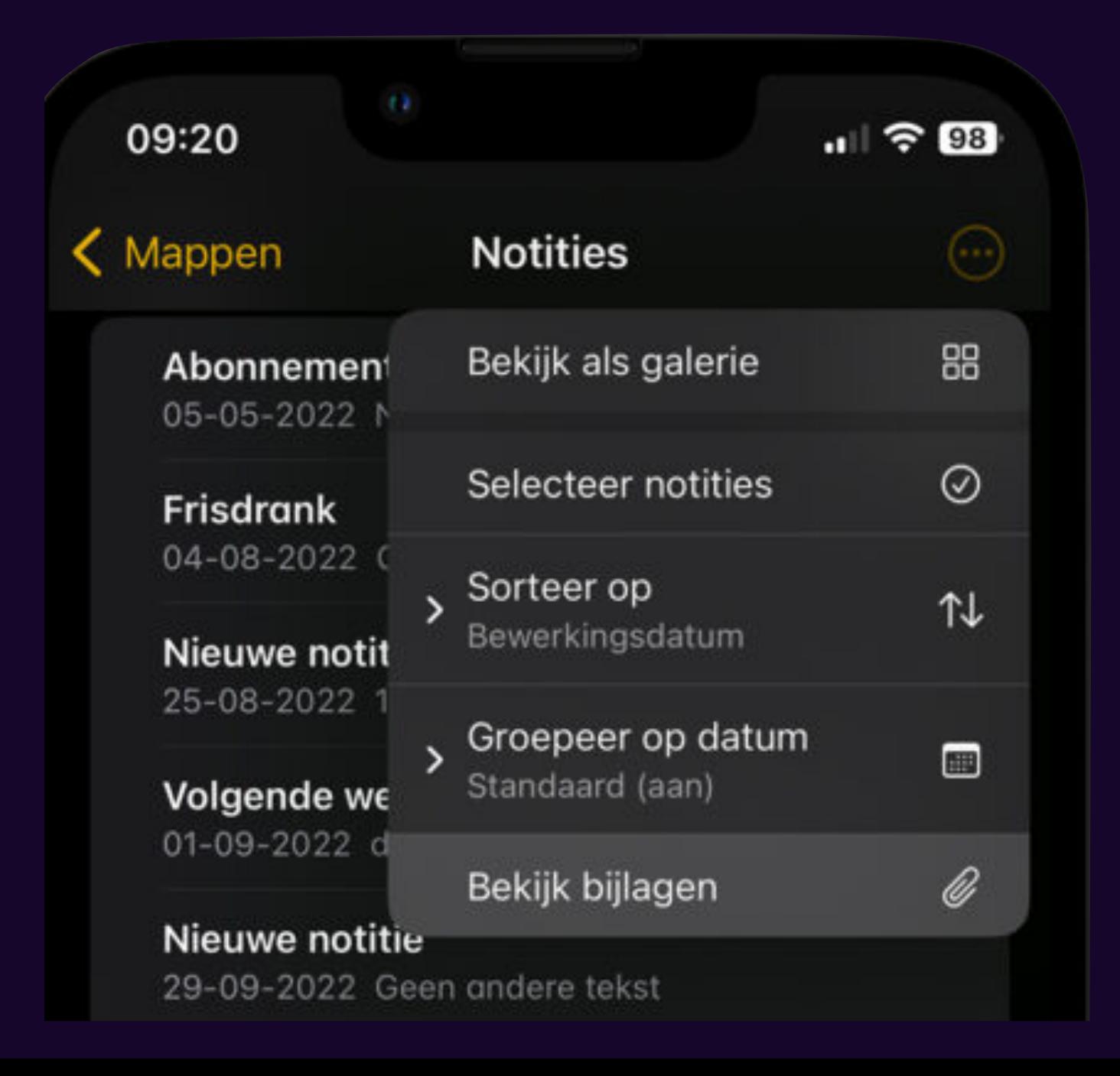

- Je ziet nu alle bijlagen die er zijn, gesorteerd onder 'Foto's en video's', 'Scans' en 'Documenten'.
- Zoeken gaat zo een stuk sneller en overzichtelijker dan wanneer je stuk voor stuk al je notities moet openen.

![](_page_6_Picture_11.jpeg)

## Als je verzameling onoverzichtelijk wordt

![](_page_7_Picture_0.jpeg)

# Notities

![](_page_7_Picture_11.jpeg)

De app ondersteunt het gebruik van de [Apple Pencil](https://id.nl/huis-en-entertainment/mobiel/smartphone-en-tablet/alles-over-de-apple-pencil-welke-heb-je-nodig-voor-jouw-ipad) namelijk. Geen Pencil? Geen nood, want 'vingerverven' gaat ook prima.

- Tik daarvoor rechtsboven in beeld op het knopje in de vorm van een omcirkeld pennetje.
- Tik op de **knop …** in het geopende paneel
- zet de schakelaar **Teken met vinger** aan als je geen Pencil hebt.
- Of zet 'm juist uit als je wél een Pencil hebt, om onbedoeld tekenwerk met je vingers te voorkomen.

## Pencil of vingerverven?

![](_page_8_Picture_0.jpeg)

### Vergrendel?

# Notities

• Open de notitie die je wilt vergrendelen;

![](_page_8_Picture_13.jpeg)

Dat doe je zo:

- 
- Tik rechtsboven op de drie puntjes en tik op 'Vergrendel';
- Tik op 'Typ wachtwoord' en dan op 'Ga door';
- Voer een wachtwoord in, verifieer het wachtwoord en voer een
	- wachtwoordaanwijzing in;
- Tik op 'Gereed'.

Je kunt de toegangscode van je iPhone gebruiken voor het vergrendelen van een notitie, maar een afzonderlijk wachtwoord kiezen kan ook.

![](_page_8_Figure_3.jpeg)

![](_page_9_Picture_0.jpeg)

## Verwijderd?

# Notities

Haal je notities terug: Blijven 30d bewaard

![](_page_9_Picture_3.jpeg)

• Ga in je browser naar je iCloud en log in; • Open Notities en tik op 'Recent verwijderd'; **• Tik op de notitie die je wilt terughalen;** • Tik op 'Herstel'.

![](_page_9_Picture_6.jpeg)

<https://www.iculture.nl/gids/handige-trucs-apples-notities-app/>

![](_page_10_Picture_17.jpeg)

In deze gids geven we tips en handige trucjes voor Apple's Notities-app.

- **Gridweergave**
- Tekstopmaak
- **Inspringen**
- Tags
- Zoeken binnen notitie
- ZIP-bestanden
- **Liniaal**
- Printen
- **Afschermen**
- **Haptic Touch**
- Snel notitie maken
- Slimme mappen

## Tips voor de Notities app: twaalf handige trucs

![](_page_10_Picture_0.jpeg)

#### Tips

![](_page_11_Picture_0.jpeg)

## Meer uitleg

## Notities

![](_page_11_Picture_7.jpeg)

#### [Tags en slimme mappen gebruiken in Notities op een iPhone en iPad](https://support.apple.com/nl-be/HT212507)

[Haal alles uit de Notities-app voor iOS en iPadOS](https://id.nl/huis-en-entertainment/mobiel/smartphone-en-tablet/haal-alles-uit-de-notities-app-voor-ios-en-ipados)

[iPhone-tips: vanwege deze 7 functies wil je Notities gebruiken](https://www.iphoned.nl/tips/iphone-tips-week-8-2023/)

![](_page_12_Picture_0.jpeg)

## Alternatief

![](_page_12_Picture_2.jpeg)

[Enkele notitie-apps voor de Mac vind je hier](https://www.iculture.nl/gids/notitie-apps-mac/)